## **How to Connect to DLM2000 using Xviewer 1.71**

Yokogawa Corporation of America Barry Bolling [barry.bolling@us.yokogawa.com](mailto:barry.bolling@us.yokogawa.com)

- 1. Upgrade Xviewer to Version 1.71 or later.
- 2. Upgrade DLM2000 firmware to version 1.96 or later.
- 3. Install DLM2000 USB Driver-if you plan to connect via USB cable.

## **4. To Connect via USB:**

- a. Connect a USB cable between PC and DLM2000
- b. Press UTILITY
- c. Press REMOTE CONTROL (2nd soft menu item)
- d. Set DEVICE=USB
- e. Set USB Function=USBTMC (Optional) If you wish to simply transfer files via drag-drop, you may choose USB Function=MASS STORAGE
- g. On the DLM2000- *press UTILITY and OVERVIEW to retrieve serial number*
- h. Start Xviewer
- i. Click on COMM SETTING
- J. Click ADD
- k. Select USBTMC;
- l. Enter DLM200 serial number into field
- m. Click OK
- n. Highlight new addition and select CONNECT
- o. DLM2000 will connect
- p. You may now select on Xviewer: OPEN INST or CONTROL INST, or ACQ SAVE.

## **5. To Connect via Ethernet Network:**

- a. Connect an Ethernet cable between the network and the DLM2000
- b. Press UTILITY
- c. Press REMOTE CONTROL (2nd soft menu item)
- d. Set DEVICE=NETWORK
- e. Press UTILITY
- f. Press NETWORK
- g. Select DHCP=ON and reboot the DLM2000 or set static IP and reboot the DLM2000.
- i. On the DLM2000 *-press UTILITY and NETWORK to retrieve IP Address*
- J. Start Xviewer
- k. Click on COMM SETTING
- l. Click ADD
- m. Select ETHERNET
- n. Select (check) VXI-11
- o. Enter IP address
- p. Click OK
- q. Highlight new addition and select CONNECT.
- r. You may now select on Xviewer: OPEN INST or CONTROL INST, or ACQ SAVE

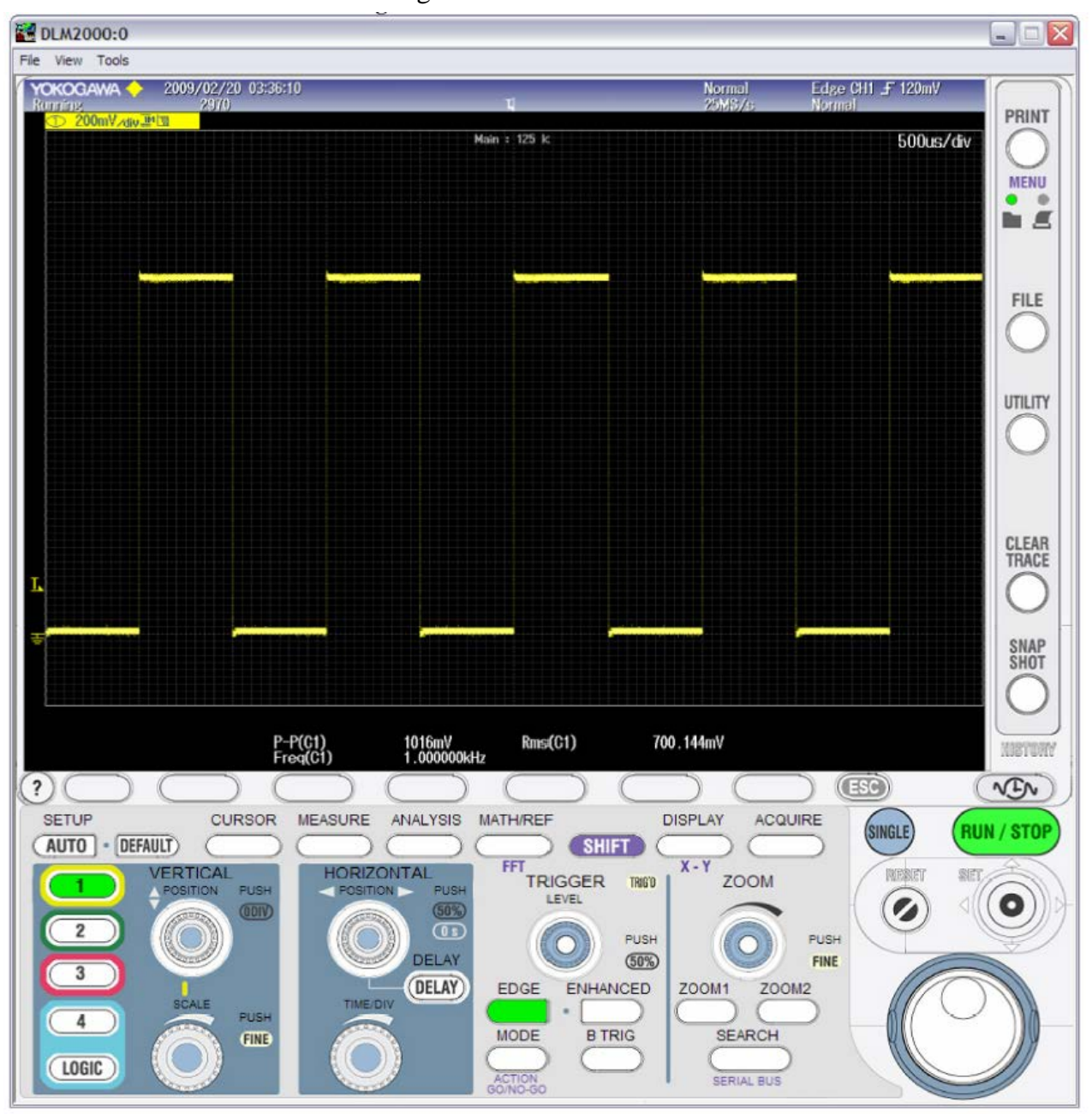

DLM2000 Screenshot after selecting CONTROL INSTRUMENT: